## **Resizing Images in Lightroom for Projection - A tutorial by Colin Tracy**

With your Lightroom Library open, select the image you want to resize Click the **Export** button (bottom LHS of left panel module next to **Import**) The **Export One File** dialogue box will appear (see figure on next page) Apply the following settings with reference to the figure

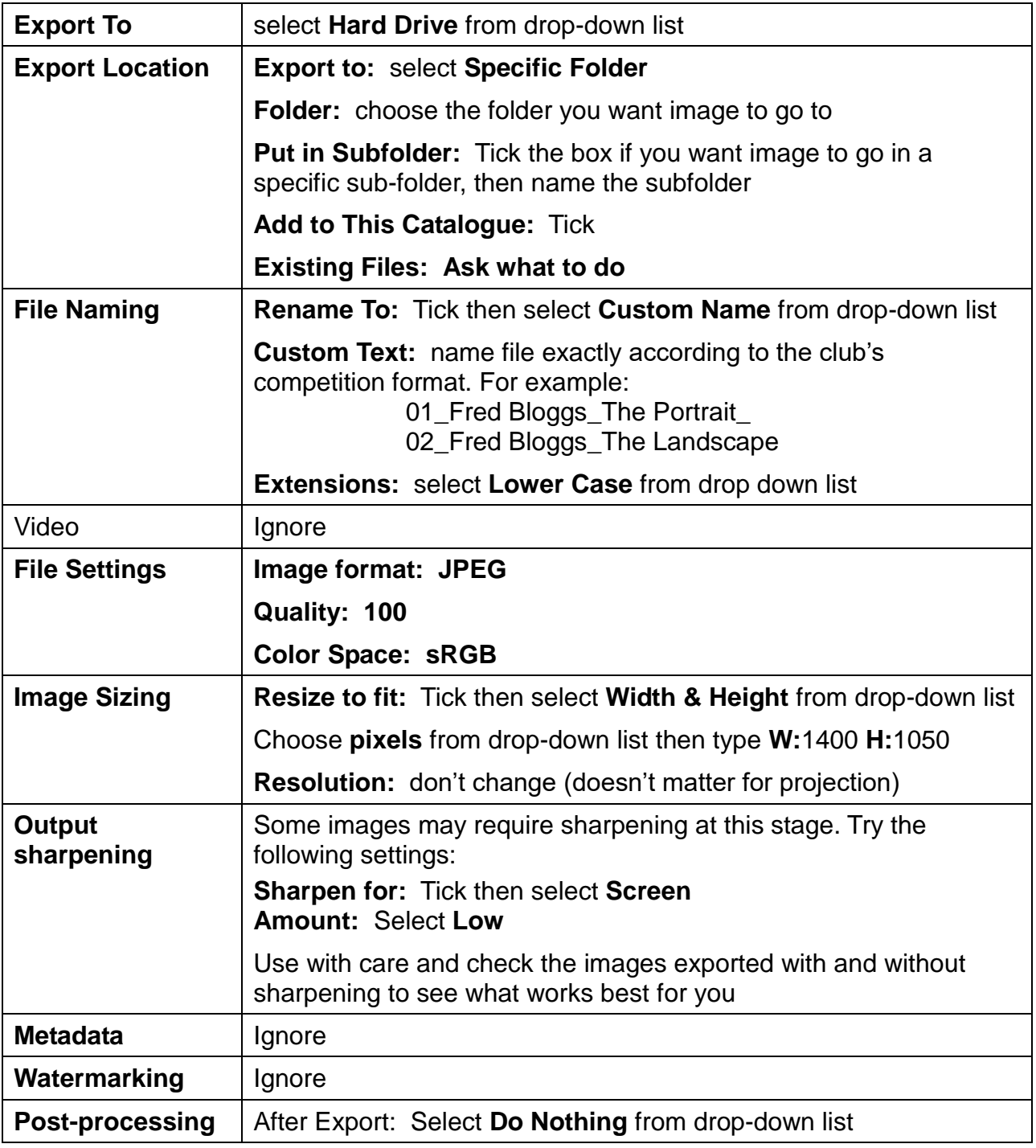

When you are happy with your selections, click the **Export** button

Find your image in folder or subfolder and check that the size is correct

## **Resizing Images in Lightroom for Projection - A tutorial by Colin Tracy**

**Export One File** dialogue box – screenshot from Creative Cloud 2015.2.1(also valid for Lightroom 5 and 6)

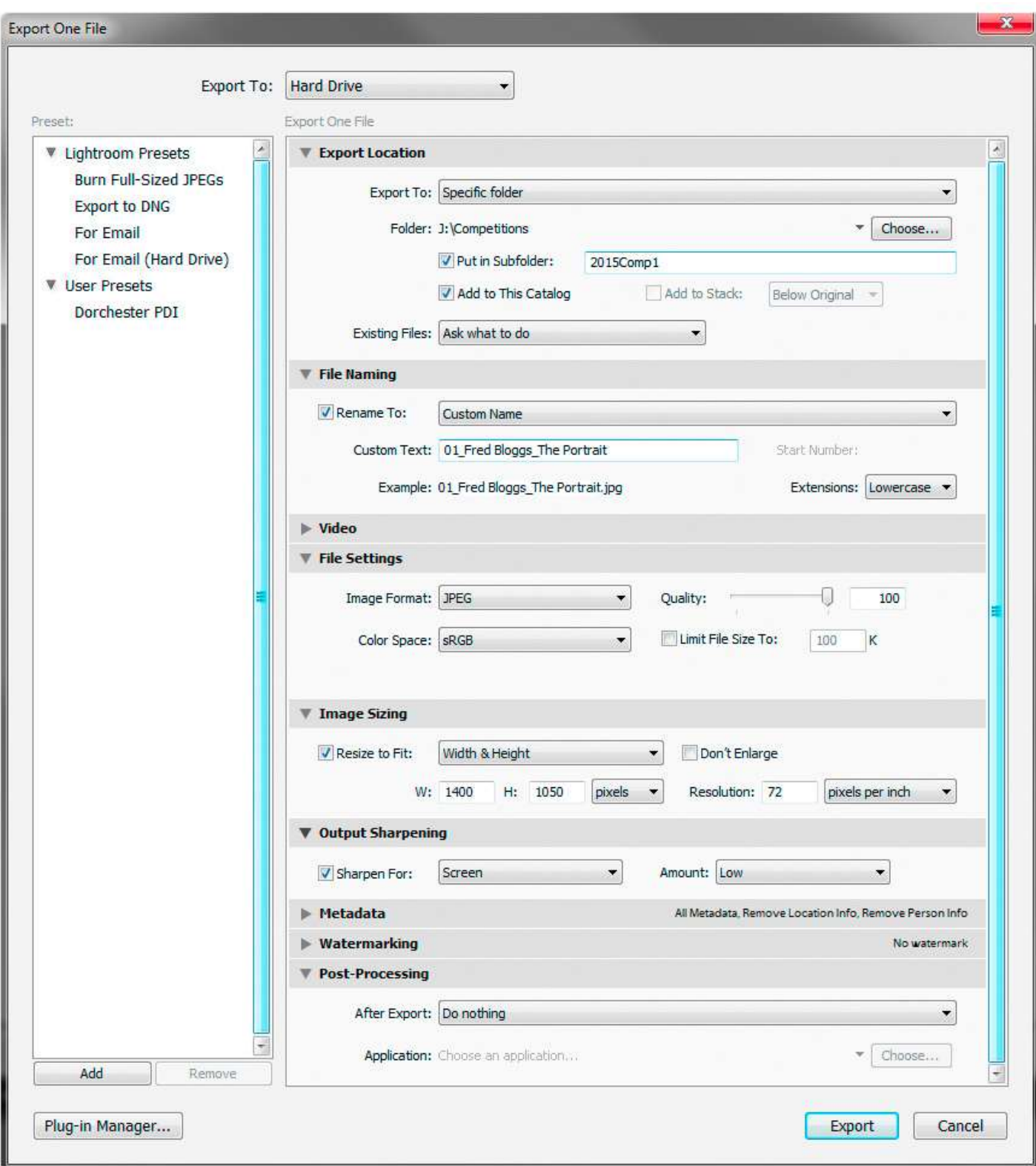